## ISCRIZIONE LABORATORI FORMATIVI

## Compilazione modulo di iscrizione

Con le credenziali ottenute, si clicca su "Entra/Login".

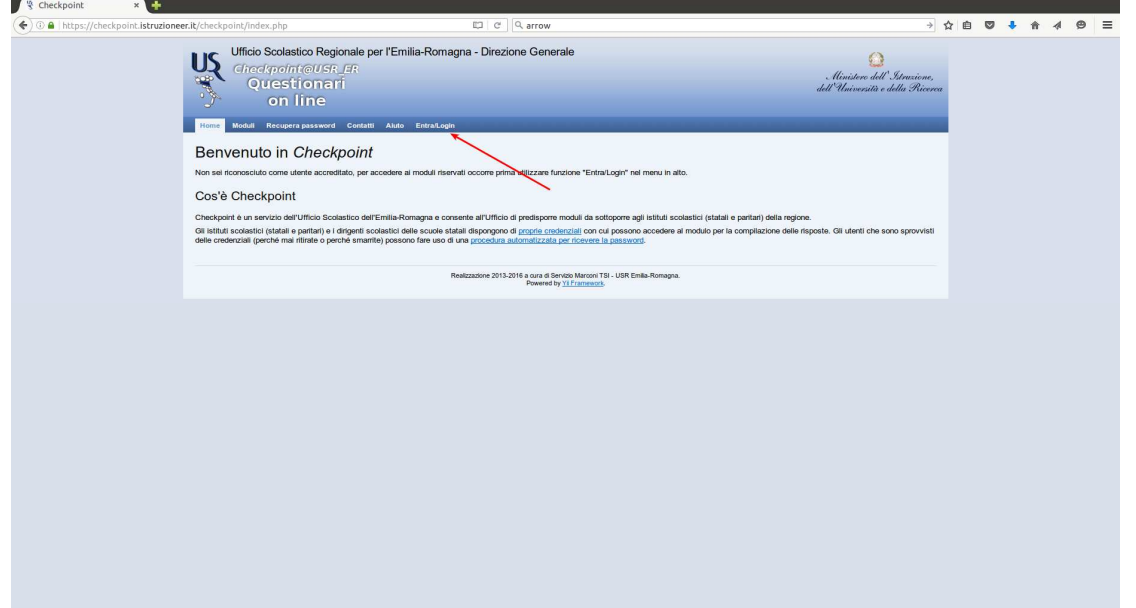

Inserire il codice fiscale e la password.

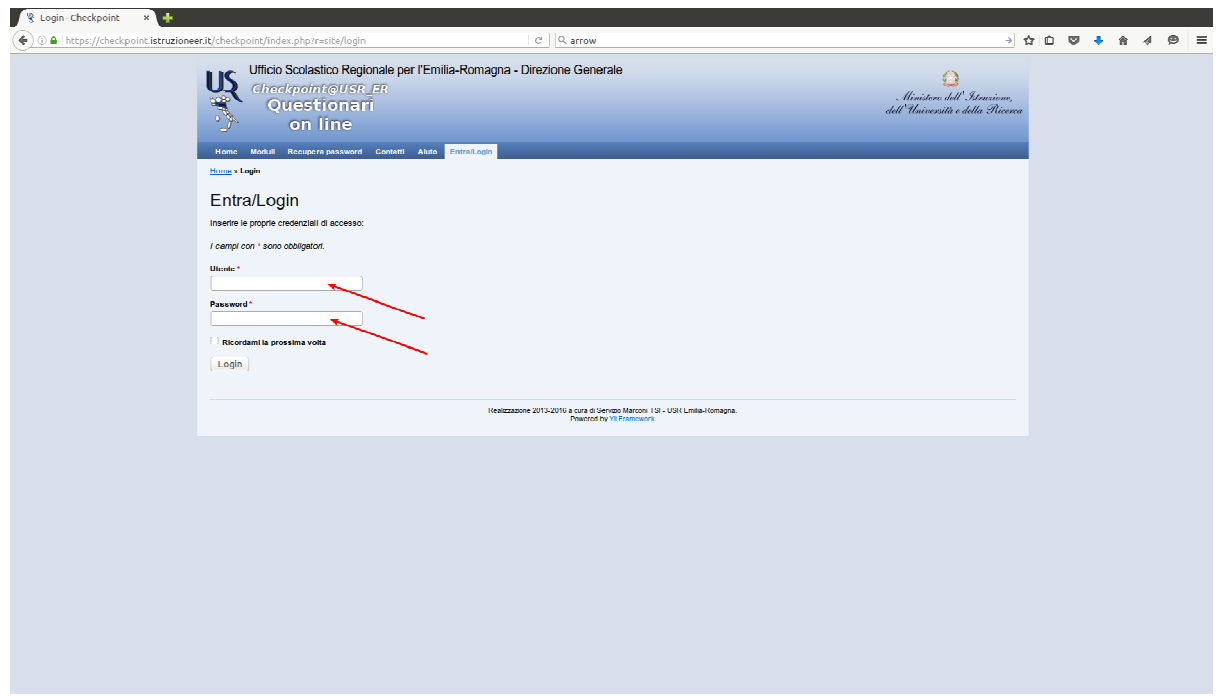

Si clicca su "Moduli compilabili".

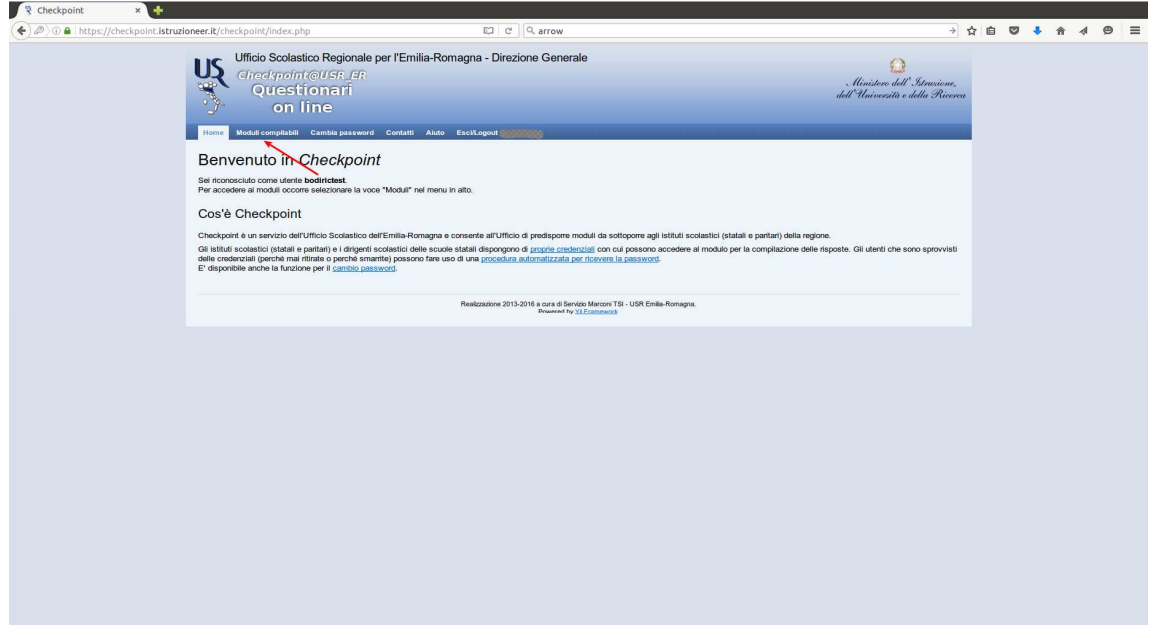

Si seleziona la matita posta a sinistra del titolo del modulo per l'iscrizione.

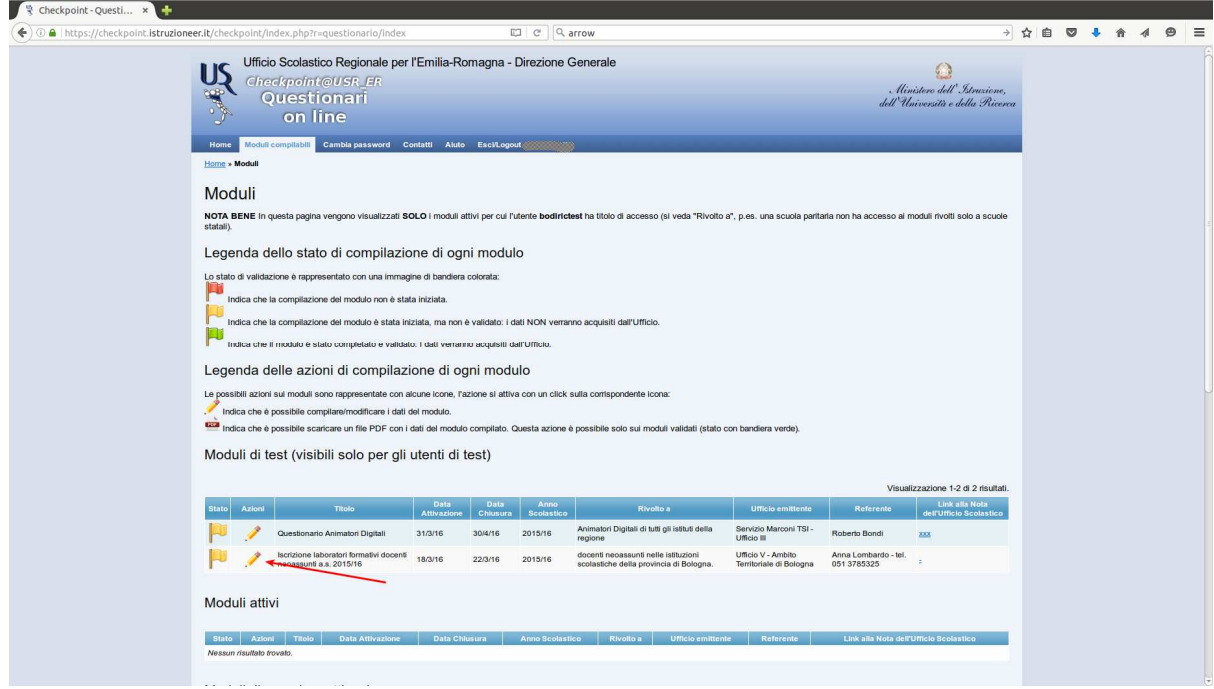

I laboratori proposti sono divisi in aree. I laboratori formativi devono essere scelti coerentemente con quanto concordato con il Dirigente in fase di rilevazione dei bisogni formativi. Le aree indicate con i numeri 1,2,3,4,5 e 6 sono a discrezione del docente, mentre i laboratori delle aree 7 (Bisogni educativi speciali) e 8 (Nuove tecnologie) sono obbligatori.

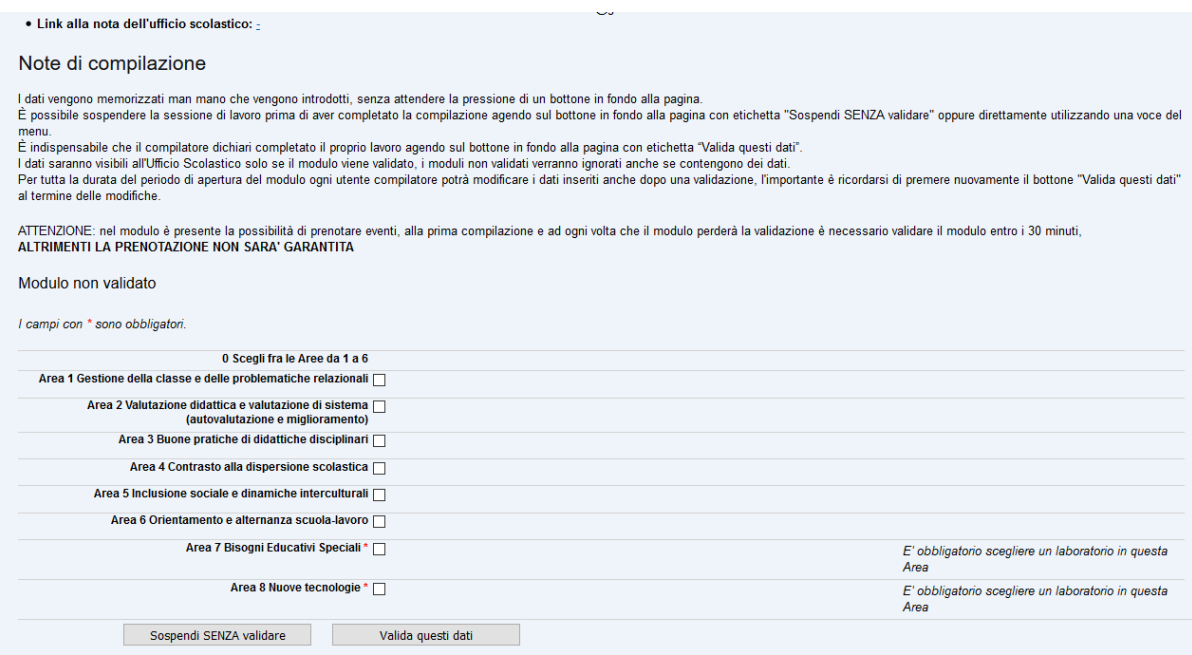

Per le aree a scelta, si seleziona un laboratorio per ognuna delle due aree scelte. Gli altri due laboratori sono da selezionare tra quelli proposti per le aree obbligatorie 7 e 8. Si devono selezionare laboratori indicati per l'ordine e grado della scuola in cui si insegna. A destra di ogni laboratorio è possibile verificare se è disponibile (i laboratori che hanno esaurito la disponibilità non sono più selezionabili). Entro i 30 minuti si deve provvedere alla validazione per rendere definitiva la prenotazione dei laboratori.

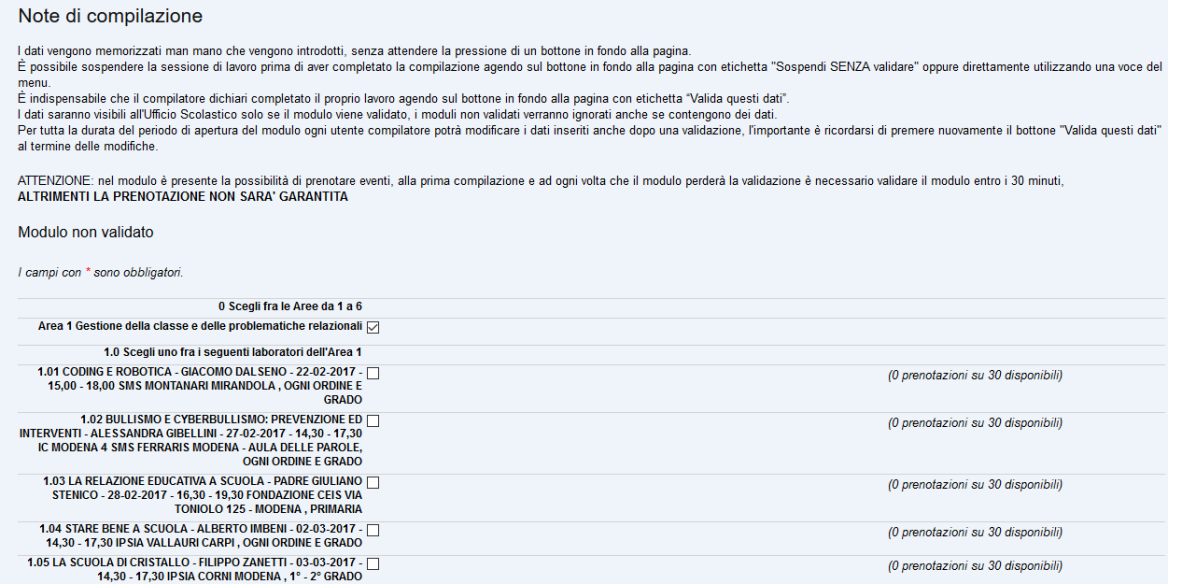

Dopo aver selezionato i quattro laboratori, si clicca su "Valida questi dati" per inviare l'iscrizione.

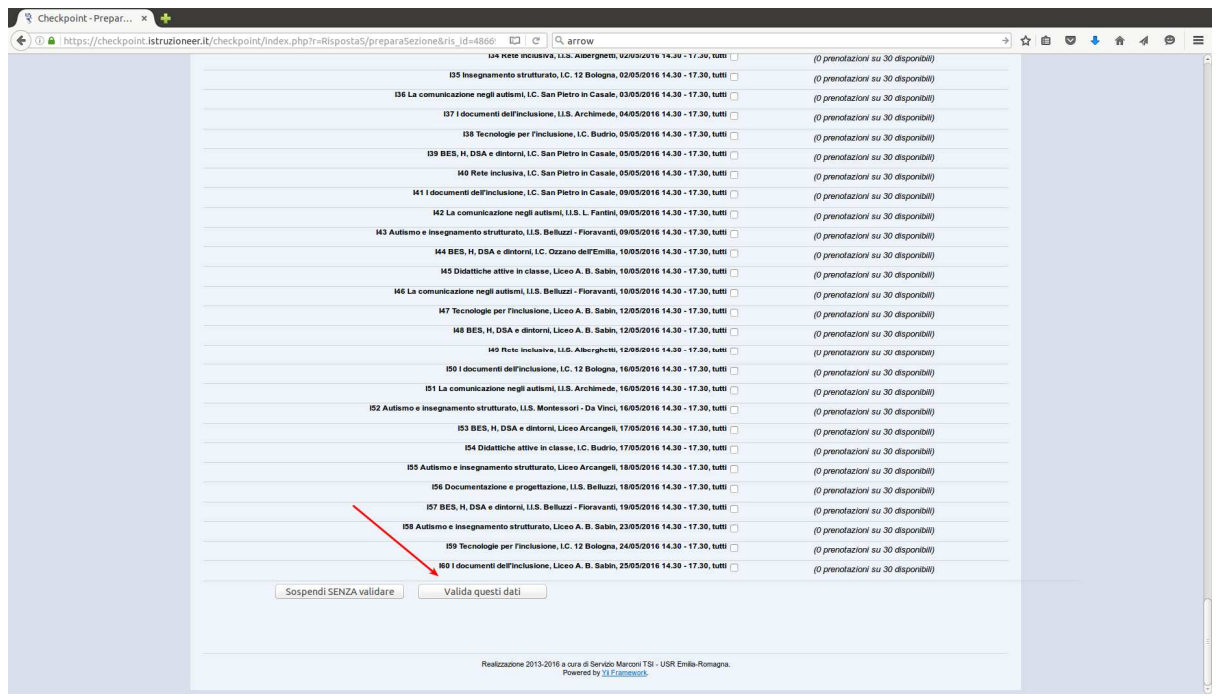

Dopo aver cliccato su "Valida questi dati", verrà visualizzato un messaggio di conferma.

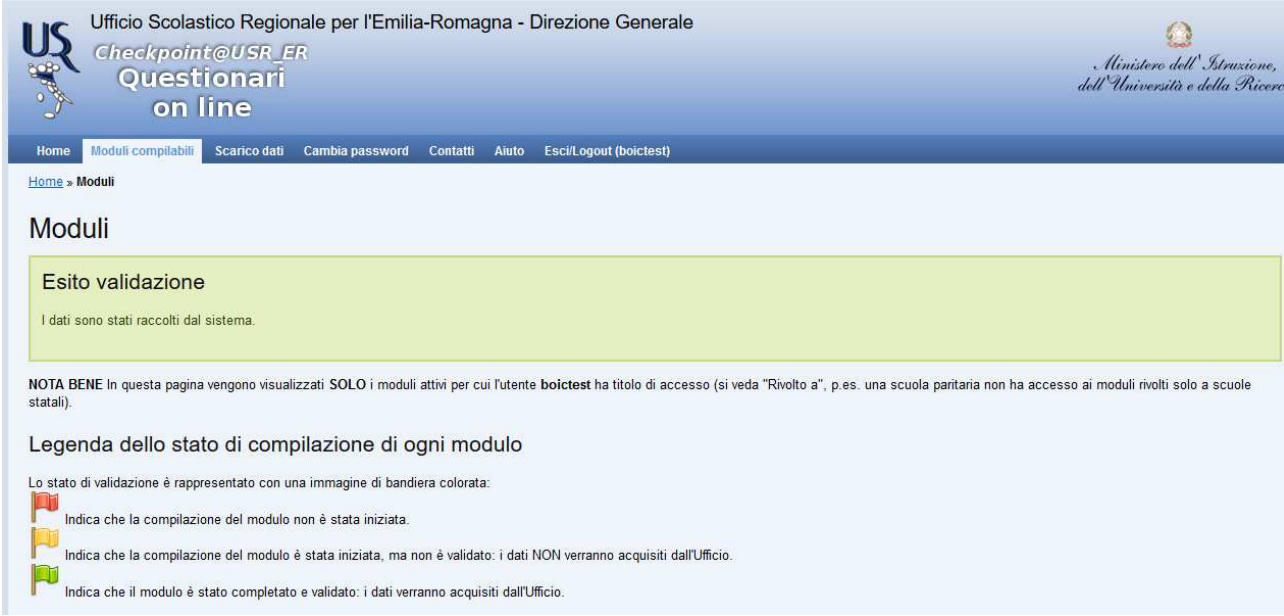

Quando si clicca di nuovo su "Moduli compilabili", si visualizzeranno, a sinistra del titolo del modulo, questi elementi:

- una bandierina verde che conferma l'avvenuta validazione (se la bandierina è gialla, il modulo non è stato compilato oppure è stato compilato ma non validato);
- una matita, cliccando sulla quale è possibile accedere di nuovo al modulo (se lo farai, ricordati di validare di nuovo ENTRO I 30 MINUTI, ALTRIMENTI SI PERDERANNO LE PRENOTAZIONI);
- <sup>2</sup> un foglio con la scritta PDF che, se cliccato, darà la possibilità di salvare un file con i dati dell'iscrizione.

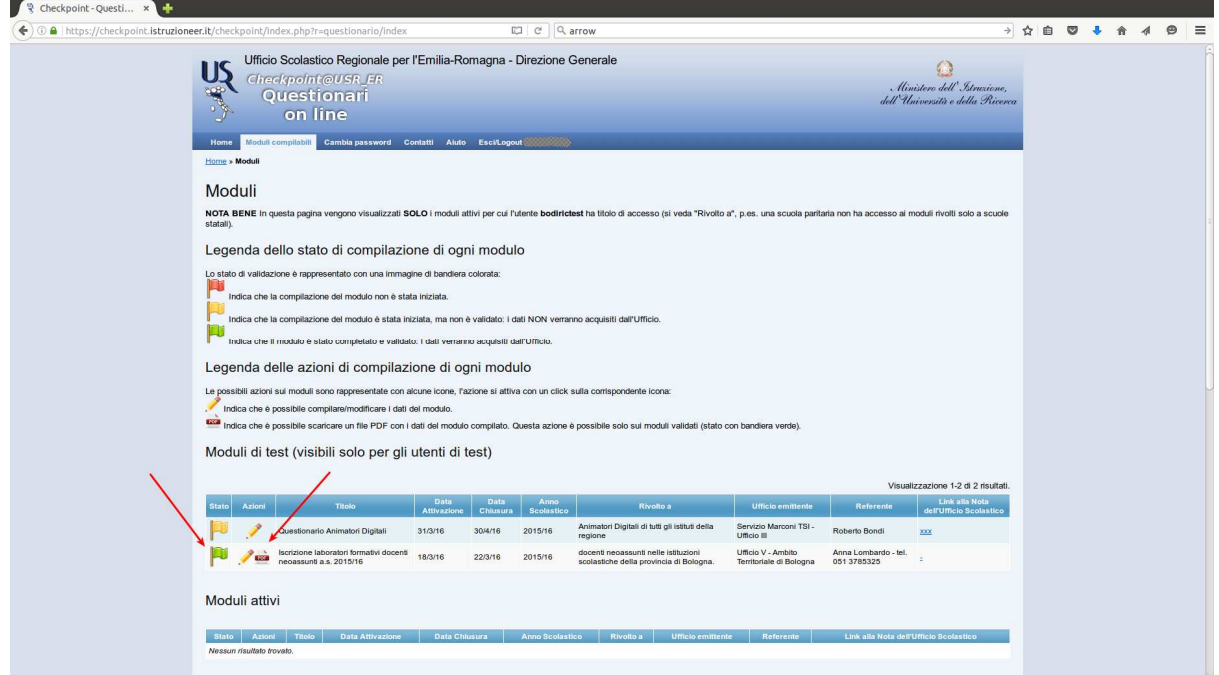